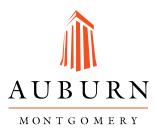

## Department of Fine Arts Tuition Scholarship Application Form

Academic Year 2019 - 2020

In order to receive consideration, applications must be received by Friday, March 15, 2019. The Department of Fine Arts plans to notify applicants of decisions by Friday, April 19, 2019.

## All applicants complete this section:

| Name:                                                                              |                            | Phone:                   |                         |
|------------------------------------------------------------------------------------|----------------------------|--------------------------|-------------------------|
| Email:                                                                             |                            |                          |                         |
| City:                                                                              | State:                     | Zip:                     |                         |
| I would like to be consi                                                           | dered for the following    | g scholarship for the 20 | 19-2020 academic year:  |
| Full Tuition Sch                                                                   | olarshipHalf               | Tuition Scholarship      |                         |
| Specified Dolla                                                                    | Amount (Please speci       | fy number)               |                         |
| Please check one of the                                                            | following:                 |                          |                         |
| Pursuing a major                                                                   | within Fine Arts at AUI    | М                        |                         |
| Pursuing a minor                                                                   | within Fine Arts at AUN    | Λ                        |                         |
| Note: To apply for a full<br>within Fine Arts. If you a<br>you may apply for a hal | are a part-time or full-ti | ime student pursuing a   | minor within Fine Arts, |
| High School Seniors cor                                                            | nplete the following se    | ection:                  |                         |
| High School:                                                                       |                            |                          |                         |
| Name of Art Teacher or                                                             | _                          |                          |                         |
| Teacher's/Counselor's F                                                            |                            |                          |                         |
| Teacher's/Counselor's E                                                            |                            |                          |                         |
| ACT Composite Score: _                                                             |                            | Cumulative GPA:          |                         |

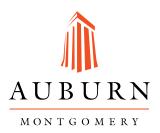

## Returning AUM students and transfer students complete the following section:

| Current or Proposed Degree   | Program/Emphasis:                                |  |
|------------------------------|--------------------------------------------------|--|
| Faculty Reference:           |                                                  |  |
| Faculty Reference's Phone: _ |                                                  |  |
| Faculty Reference's Email:   |                                                  |  |
| Cumulative GPA:              | _ Current Classification (Example: Sophomore): _ |  |
|                              |                                                  |  |

To Apply, Submit the Following Items:

- 1. Completed Scholarship Application Form
  - a. Please save the document as a PDF
- 2. Letter detailing applicant's aspirations in the field of fine arts
  - a. Please save the document as a PDF
- 3. 8 to 10 digital files of the applicant's work. Work submitted may be in the following media: sculpture, painting, drawing, photography, ceramics, graphic arts (computer generated imagery), mixed media. Do not submit actual works only digital photographs. Please submit 300 ppi jpeg photos with the longest dimension of each image set at 10" (In other words, the dimensions of each image will be ? x 10").
- 4. High School Senior and Transfer students must provide a digital copy of an unofficial transcript with their application. If a scholarship is awarded, an official transcript must be mailed and on file with the AUM Office of Admissions. Failure to provide AUM with an official transcript prior to August 1, 2019 will result in the forfeiture of any awarded Department of Fine Arts scholarship.
- 5. Save your application, letter, digital images, and unofficial transcript (if applicable) to a Dropbox folder and forward the folder link to <u>wfenn@aum.edu</u> via an email (do not use Dropbox to send an email simply copy the link to the folder and email it to <u>wfenn@aum.edu</u>). For more information on how to create a Dropbox folder, see the attached document.

Note: If you are awarded a scholarship and change your major or minor to a non-fine arts area, you will forfeit your award.

Disclaimer: Please make sure the Dropbox from which you are creating and submitting your application is via your own created Dropbox. A student should not allow an individual other than himself or herself to access their Dropbox account.

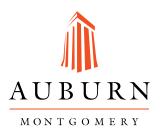

Questions may be referred to:

Will Fenn, MFA Chair and Associate Professor in Photography Department of Fine Arts Auburn University at Montgomery <u>wfenn@aum.edu</u> 334-244-3183

or

Amy Hughes Administrative Associate Department of Fine Arts Auburn University at Montgomery ashughes@aum.edu 334-244-3377

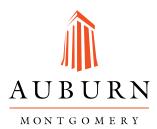

To Create a Dropbox folder and email the link to wfenn@aum.edu, please do the following:

Note: You can have a Dropbox account for free and store more than a GB of data. In order to submit your application, you *will not* need to purchase a paid Dropbox account.

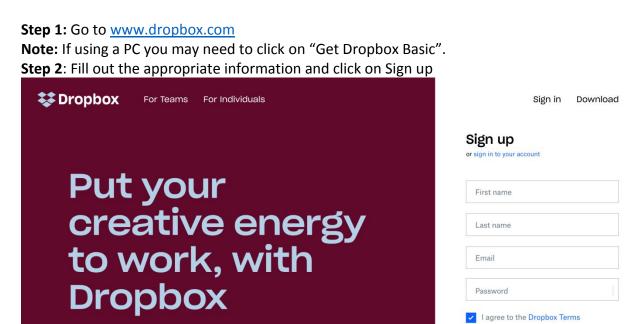

Sign up

G Sign up with Google

Dropbox is a modern workspace designed to reduce busywork—so you can focus on the things that matter.

Step 3: Download Dropbox

Note: If using a PC, you may have to save the installation file. Step 4: Click on the installer.dmg file Note: For PC it may say DropboxInstaller.exe Step 5: Install Dropbox

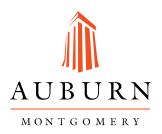

| • | Dropbox Installer |
|---|-------------------|

## Install Dropbox

Double-click the icon below.

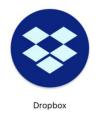

Step 6: After it is installed, you will be prompted to Open your DropboxStep 7: Within your web browser, on the right side of the window, click on Upload Files and find the files on your computer which you want to upload

😭 Upgrade account

| <₩                                        | Dropbox                              |            |           | Q Search |                                                         |
|-------------------------------------------|--------------------------------------|------------|-----------|----------|---------------------------------------------------------|
| Files                                     | Name 🕇                               | Modified 👻 | Members • | :≡ *     |                                                         |
| My files                                  | © Get Started with Dropbox Paper.url | 3 mins ago | Only you  |          | Upload files                                            |
| Sharing<br>File requests<br>Deleted files | Get Started with Dropbox.pdf         | 3 mins ago | Only you  |          | <ul><li>New folder</li><li>Show deleted files</li></ul> |
|                                           |                                      |            |           |          |                                                         |
|                                           |                                      |            |           |          |                                                         |
|                                           |                                      |            |           |          |                                                         |
|                                           |                                      |            |           |          |                                                         |
|                                           |                                      |            |           |          |                                                         |
| Personal A<br>Only you                    |                                      |            |           |          | ··· Privacy ?                                           |

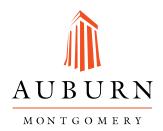

Step 8: Select the files you want to upload.

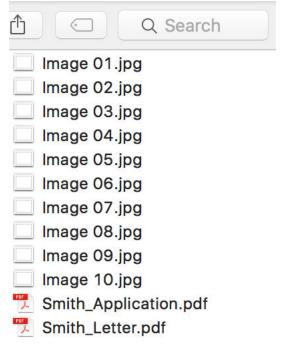

| <b>O</b> | 0    |
|----------|------|
| Cancel   | Open |

**Step 9**: Once the files are uploaded, return to the left side of the screen and click on Files.

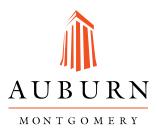

**Step 10**: Then on the Right Side of the screen, click on New Folder and create a new folder with your name (Example: John Smith)

|   | Upload files       |
|---|--------------------|
|   | New shared folder  |
|   | New folder         |
| 0 | Show deleted files |

**Step 11**: Once you have created the folder, click on the small box to the left of each file you want to include in the folder you just created.

| Image 01.jpg | 1 min ago | Only Share |
|--------------|-----------|------------|
| Image 02.jpg | 1 min ago | Only you   |

**Step 12**: Once you have clicked on all the files you uploaded (make sure the folder is not checked), click on the move icon on the right side of the window.

10 items selected

|   | Download |
|---|----------|
| € | Move     |
| Ð | Сору     |
| Ū | Delete   |

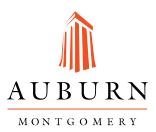

**Step 13**: Select the folder to which you want the files moved and click move.

Move 10 items to...

| <ul><li>Dropbox</li><li>John Smith</li></ul> |      |        |
|----------------------------------------------|------|--------|
| John Smith                                   |      |        |
|                                              |      |        |
|                                              |      |        |
|                                              |      |        |
|                                              |      |        |
|                                              |      |        |
|                                              |      |        |
|                                              |      |        |
|                                              | Move | Cancel |
|                                              |      |        |

 $\times$ 

**Step 14:** Once all the files have been moved to the appropriate folder, hover the mouse cursor over the "Only you" area of the row in which your folder is located and click on Share.

|  | John Smith   | <br>Only you   | ••• |
|--|--------------|----------------|-----|
|  | John Smith 🛧 | <br>Only Share | ••• |

**Note:** You will be asked to verify your email address before you are allowed to share files. Complete the on-screen instructions in order to complete this process. Once email is verified, you may need to repeat step 14.

**Step 15:** In the new window, click on Create a Link.

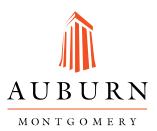

To: Email or name

Can edit 🔻

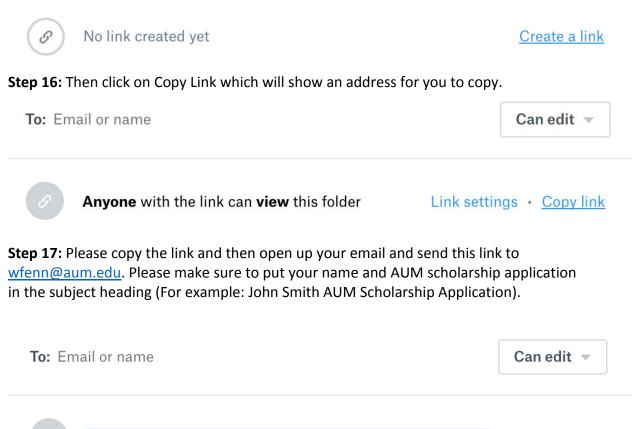

https://www.dropbox.com/sh/uwncj4i6c00ai2y/AAD36iheA Hide link

You will receive a confirmation email in 1-3 business days saying the application was received. If you do not receive such an email, contact Chair and Associate Professor Will Fenn.